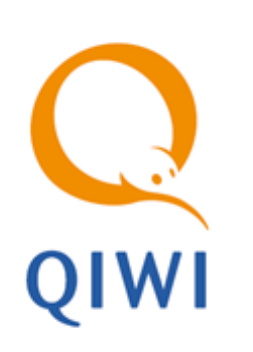

# АВТОРИЗАЦИОННЫЕ ДАННЫЕ ДЛЯ ПО MARATL вер. 5.0.1

ИНСТРУКЦИЯ вер. 1.0

**МОСКВА 8-495-783-5959** **РОССИЯ 8-800-200-0059** **ФАКС 8-495-926-4619** **WEB WWW.QIWI.RU**

## СОДЕРЖАНИЕ

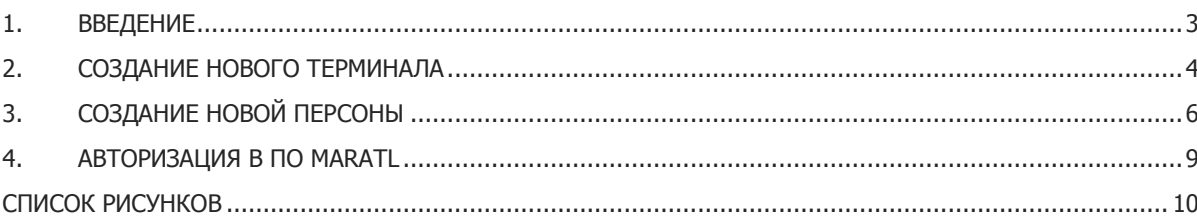

### <span id="page-2-0"></span>1. ВВЕДЕНИЕ

Документ описывает процесс создания авторизационных данных для ПО Maratl, установленном на автомате самообслуживания (АСО).

Для генерации авторизационных данных зайдите в личный кабинет на сайт agent.giwi.com и выполните следующие действия:

- 1. Создайте терминал (подробнее в п. [2\)](#page-3-0). Если требуются авторизационные данные для ранее зарегистрированного терминала, это действие выполнять не надо.
- 2. Создайте персону для авторизации (подробнее в п. [3\)](#page-5-0).

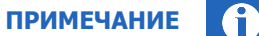

Подробнее о работе с сайтом agent.qiwi.com вы можете узнать [в руководстве пользователя](https://w.qiwi.com/business/agents/files/Agents_cabinet.pdf).

### <span id="page-3-0"></span>2. СОЗДАНИЕ НОВОГО ТЕРМИНАЛА

Недопустимо использование одного и того же номера терминала несколькими устройствами. Для каждого ACO регистрируйте в системе новый терминал.

Для создания нового терминала на сайте agent.giwi.com выполните следующее:

- Откройте пункт меню справочники-этерминалы.  $1.$
- Нажмите кнопку Т создать.  $2.$
- 3. Заполните информацию на вкладках:
	- контактная информация содержит информацию о названии и местоположении терминала:
		- блок идентификация:
			- $\mathcal{L}$ Название терминала - укажите название терминала (обязательное поле).
			- Тип терминала выберите тип терминала Автомат самообслуживания из  $\mathcal{L}_\mathcal{S}$ выпадающего списка.
		- блок местоположение укажите адрес терминала:
			- $\frac{1}{2}$ Город - начните вводить первую часть названия или полное название города (населенного пункта), далее выберите из выпадающего списка подходящий город (обязательное поле).
			- $\mathbf{a}^{\bullet} \mathbf{a}$ Улица - начните вводить первую часть названия или полное название улицы, на которой расположен терминал, далее выберите из выпадающего списка подходящее название (обязательное поле).
			- Укажите другую адресную информацию.  $\mathcal{L}_{\mathcal{A}}$
		- блок дополнительные параметры:
			- Максимальная сумма платежа укажите максимально допустимую сумму  $\mathcal{L}_{\mathcal{P}}$ платежа с данного терминала.
			- Суточный лимит приема денежных средств введите максимальную сумму  $\mathcal{L}_{\mathcal{A}}$ платежей в сутки, по достижении которой платежи с терминала будут ОТКЛОНЯТЬСЯ.

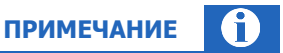

**ВНИМАНИЕ** 

Суточный лимит действует по принципу «окна»: 24 часа отсчитываются назад от текущего времени.

- автомат функционал доступен только для терминалов с типом "Автомат самообслуживания". На данной вкладке происходит настройка следующих параметров терминала:
	- Провайдеры на главной странице укажите провайдеров, которые будут отображаться на первых 5 позициях ТОП провайдеров на странице оплаты услуг.
	- $\Leftrightarrow$ Принудительно включить он-лайн авторизацию - функция распространяется только на операторов сотовой связи. Установите флаг, если оплачиваемый номер не принадлежит ни одному из заведенных в системе КИВИ операторов сотовой связи, и

для проведения платежа по этому номеру требуется отправить он-лайн запрос оператору.

- **Настройки чека –** настройка параметров внешнего вида чека:
	- **Отступ слева**  в данном поле задается отступ в символах от левого края чека до начала текста на чеке.
	- **Высота квитанции** укажите количество строк в чеке.
	- **Ширина квитанции** в поле задается ширина чека в символах.
	- **Дополнительно на чеке 1**, **Дополнительно на чеке 2** указывается текст, который будет печататься в дополнительных полях на чеке инкассации.
	- **Дополнительные сведения** дополнительные сведения, которые будут указаны в чеке при печати (отдельной строкой, после строки Код операции).
	- **Принудительно использовать настройки терминала** установите флаг, если на данном терминале требуется использовать настройки, отличные от настроек по умолчанию, заданных для агента.

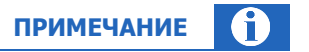

Настройки по умолчанию указываются в разделе Справочники->Агенты ->вкладка «Настройки».

4. Нажмите кнопку **сохранить**.

Терминал будет создан.

## <span id="page-5-0"></span>3. СОЗДАНИЕ НОВОЙ ПЕРСОНЫ

Для создания новой персоны на сайте **agent.giwi.com** выполните следующее:

- 1. Откройте пункт меню справочники->персоны.
- 2. Нажмите кнопку **создать**.
- 3. На вкладке **основная информация** укажите данные персоны:
	- фамилия (обязательное поле);
	- имя;
	- отчество;
	- мобильный телефон (обязательное поле);
	- адрес e-mail.
- 4. На вкладке **права** в поле **терминал для персоны** укажите номер терминала, для которого создается персона ([Рис.](#page-5-1) 1). Будет выполнен поиск терминала и ниже отображен результат поиска (идентификатор терминала и название).

<span id="page-5-1"></span>Рис. 1. Терминал для персоны

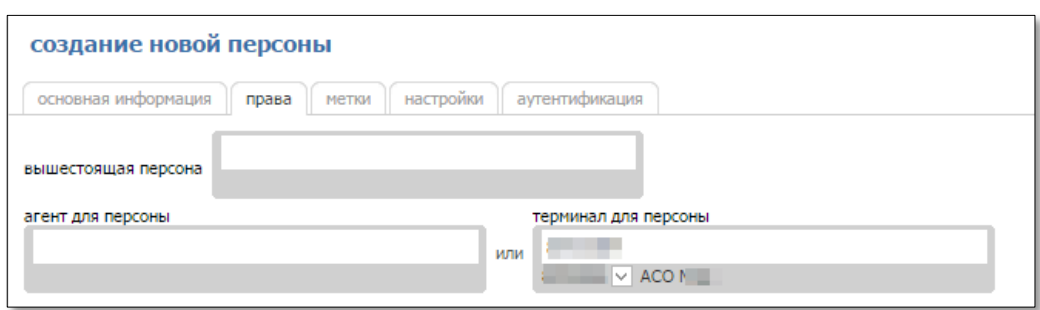

- 5. Нажмите кнопку **добавить роль**.
	- В поле поиска укажите 1160 или Авто и нажмите клавишу **Enter**.
	- Нажмите на строку с ролью **Автомат** ([Рис.](#page-5-2) 2).

#### <span id="page-5-2"></span>Рис. 2. Роль «Автомат»

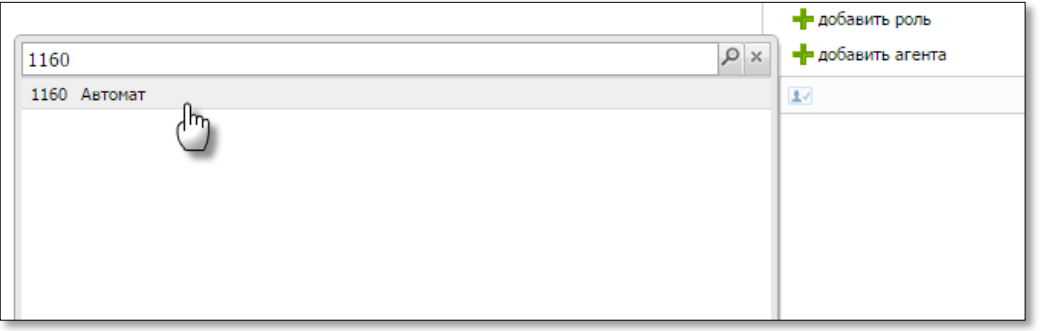

Роль будет добавлена.

- 6. Нажмите кнопку **добавить агента**.
	- В поле поиска укажите ID агента, под которым создается эта персона, и нажмите клавишу **Enter**.
	- Нажмите на строку с названием агента ([Рис.](#page-6-0) 3).

#### <span id="page-6-0"></span>Рис. 3. Агент для привязки персоны

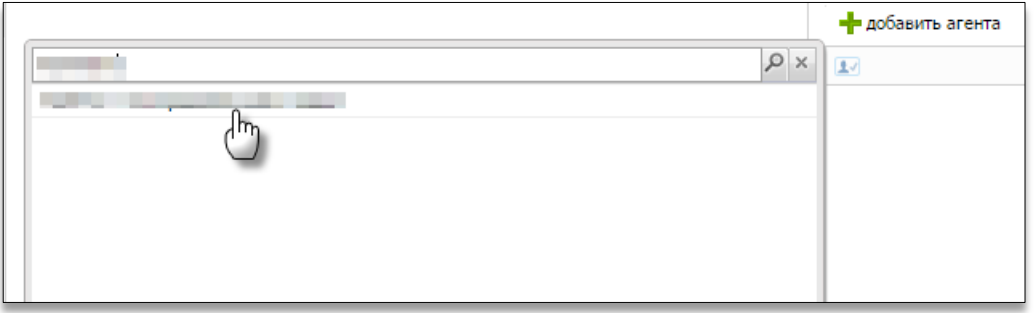

Агент будет добавлен.

7. На вкладке **аутентификация** укажите логин персоны.

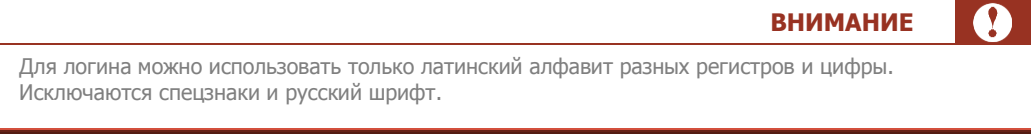

8. Нажмите кнопку **сгенерировать пароль** и выберите **одноразовый пароль** ([Рис.](#page-7-0) 4).

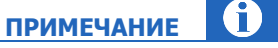

Сгенерированный пароль отправляется в SMS-сообщении на номер телефона создающей персоны (т.е. вам). Также в сообщении указывается идентификатор привязанного терминала и логин созданной персоны.

### <span id="page-7-0"></span>Рис. 4. Одноразовый пароль

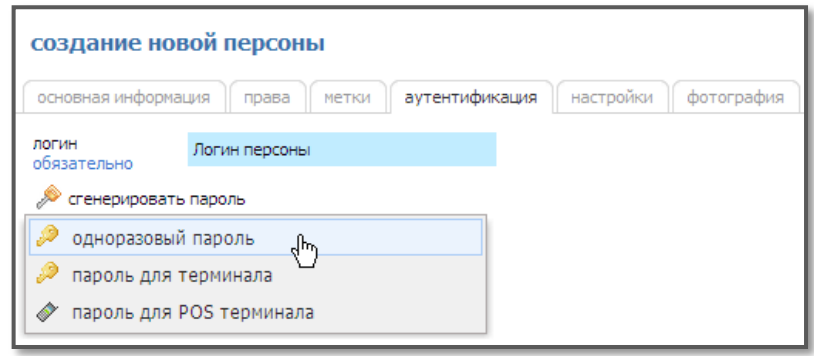

9. Нажмите кнопку **сохранить**.

Персона будет создана, и вам будут высланы авторизационные данные персоны.

### <span id="page-8-0"></span>4. АВТОРИЗАЦИЯ В ПО MARATL

Для авторизации в ПО Maratl выполните следующие действия:

- 1. Запустите файл maratl.exe.
- 2. Параметры авторизации указываются в соответствующем окне [\(Рис.](#page-5-2) 2).

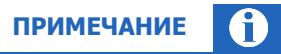

Окно отображается в процессе установки ПО Maratl. Вызов окна в уже установленном ПО описан в [инструкции по изменению параметров авторизации](https://w.qiwi.com/dam/jcr:8fd36595-2bc2-43c5-ab5e-eb0fa83ff613/login_change.pdf).

Параметры содержатся в SMS-сообщении с авторизационными данными персоны (см. раздел [3\)](#page-5-0):

<span id="page-8-1"></span>Рис. 5. Диалог «Параметры авторизации»

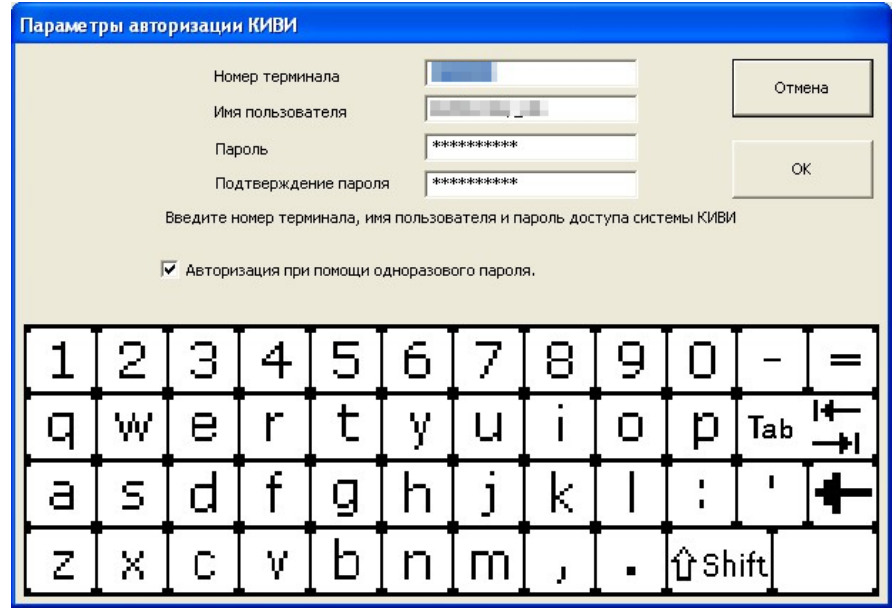

- **Номер терминала** ID терминала.
- **Имя пользователя** логин персоны.
- **Пароль и Подтверждение пароля** одноразовый пароль персоны.
- Установите флаг **Авторизация при помощи одноразового пароля**.
- 3. Нажмите кнопку **OK**.

## <span id="page-9-0"></span>СПИСОК РИСУНКОВ

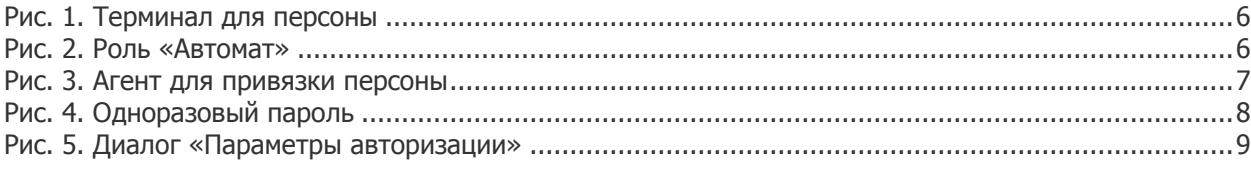